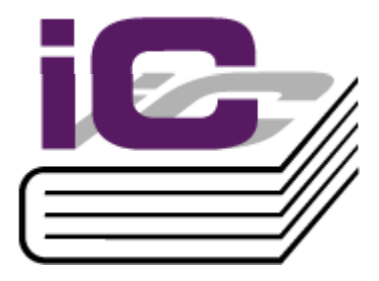

# <span id="page-0-0"></span>Allégro-1 User Guide

version 2.80

Miranda

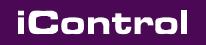

# <span id="page-2-3"></span>©Copyright Miranda Technologies Inc.

<span id="page-2-0"></span>January 4, 2006 All rights reserved.

> ATTENTION: please read the following terms and conditions carefully. By using iControl documentation, you agree to the following terms and conditions:

.<br>Miranda Technologies Inc. hereby grants permission and license to owners of iControl to use their ninarica realitions are in the levels of grands permission and incline to critical or control and the local pr<br>product manuals for their own internal business use. Manuals for Miranda Technologies Inc. products may not be reproduced or transmitted in any form or by any means, electronic or mechanical, including photocopying and recording, for any purpose unless specifically authorized<br>. in writing by Miranda Technologies Inc.

A Miranda Technologies Inc. manual may have been revised to reflect changes made to the reminimer realitivity.com in thanks may have been reflorm to relieve analyze make to the oriental contained in<br>product during its manufacturing life. Thus, different versions of a manual may exist for any given product. Care should be taken to ensure that one obtains the proper manual version for a specific<br>product. Care should be taken to ensure that one obtains the proper manual version for a specific Servicing should be done in a static-free environment. product serial number.

<span id="page-2-1"></span>Information in this document is subject to change without notice and does not represent a commitment on the part of Miranda Technologies Inc.

<span id="page-2-2"></span>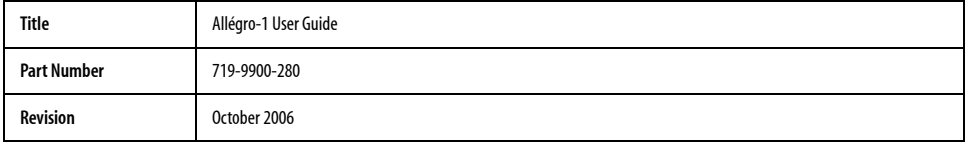

# table of contents

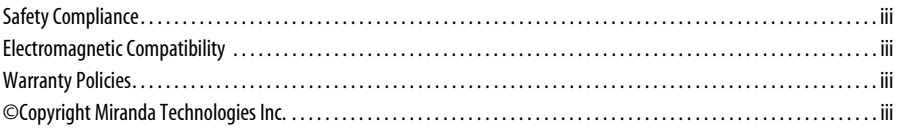

# 1 Introduction

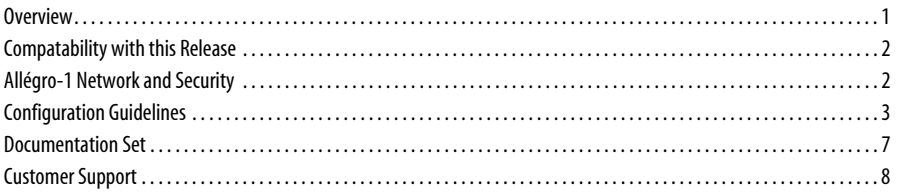

# 2 Allégro-1 Basics

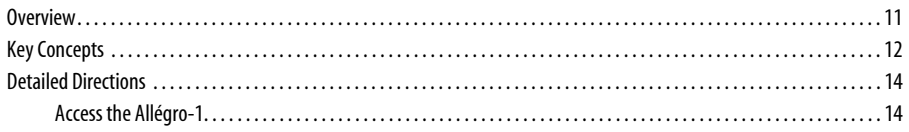

# 3 Setup and Configuration

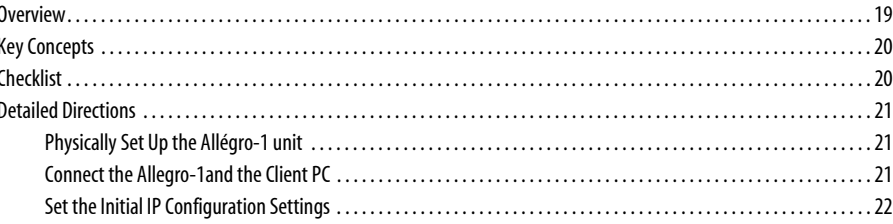

 $\mathbf{1}$ 

11

19

toc

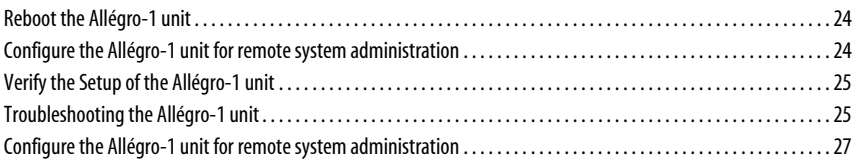

29

45

# 4 General Use

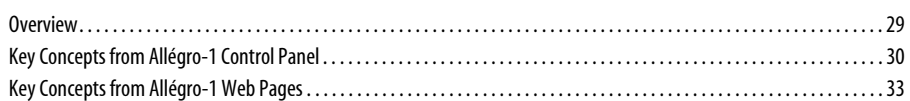

# 5 Miranda Streaming Player

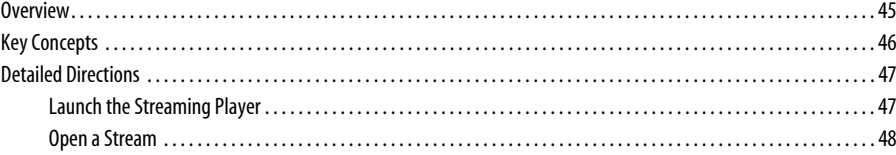

# Introduction

<span id="page-6-0"></span>Welcome to the Allégro-1 suite of products! This section introduces you to Allégro-1 and

provides information about system requirements, the documentation set, and customer

support.

# **Summary**

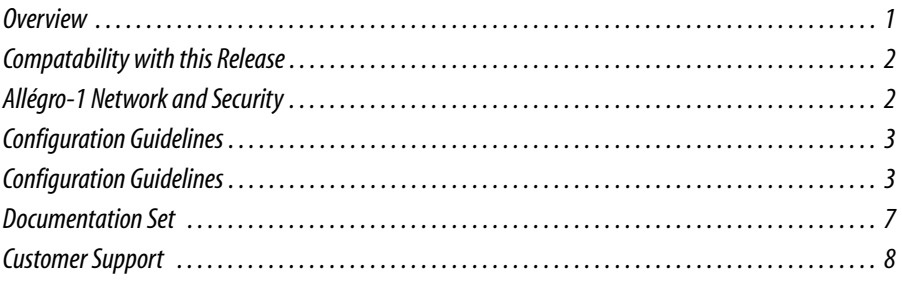

# <span id="page-6-1"></span>**Overview**

The Allégro-1 is a key component of the Miranda streaming solution for remote monitoring of video and audio signals. The Allégro-1 is a streaming encoder/server with one (1) channel composed of:

- An industrial PC chassis 1RU (ALLÉGRO-1)
- Encoding software component (ALS-E110)
- Server software component (ALS-S110)

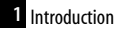

• Analog, SDI, RGB input channel (ALC-A101, ALC-D101, and ALC-XXX)

The advanced functionalities of the encoder and streaming server allow the Allégro-1 unit to encode and transmit in real time with low latency the video and audio streams to multiple clients simultaneously via IP. The Allégro-1 provides a configuration interface to adjust various parameters such as input format (NTSC/PAL/SECAM for video capture), frame rate, image quality, and more. Profiles with different parameter settings can be saved and recalled easily as configuration presets. The Allégro-1 unit is conceived for an autonomous operation 24/7 without keyboard, mouse, nor monitor and it is entirely integrated in the iControl environment.

The Allégro-1 configuration can be done via the iControl Navigator or using a Web browser (Netscape 4.0 or Internet Explorer 4.0 or later).

The Allégro-1 software and hardware is designed and produced by Miranda Technologies Inc.

# <span id="page-7-0"></span>Compatability with this Release

The Allégro-1 is compatible with the following software produced by Miranda Technologies Inc.:

- iControl application server version 2.80 or later
- Allégro-1 full feature set only operational with iControl version 3.0
- iControl Web version 3.0 (With iControl Web version 2.80 streaming video operates without many of the new features)
- Kaleido-K2 version 5.10 or later
- Allégro-1 can be integrated with iControl Web and Kaleido-K2. For example, streaming video and audio can be displayed on the iControl Web or Kaleido layout. Refer to the iControl Web and Kaleido-K2 user guides for further details.

# <span id="page-7-1"></span>Allégro-1 Network and Security

Allégro-1 is designed to work in a secure private network with a bandwidth that is proportional to the desired audio and video streaming quality as well as the number of simultaneous users.

Due to performance considerations, a maximum of 16 simultaneous users can be connected to the streaming source from an Allégro-1.

# <span id="page-8-1"></span><span id="page-8-0"></span>Configuration Guidelines

Allégro-1 allows video to be configured according to various parameters. Default settings are provided in the tables below.

# Allégro -1 RGB Configuration Setup

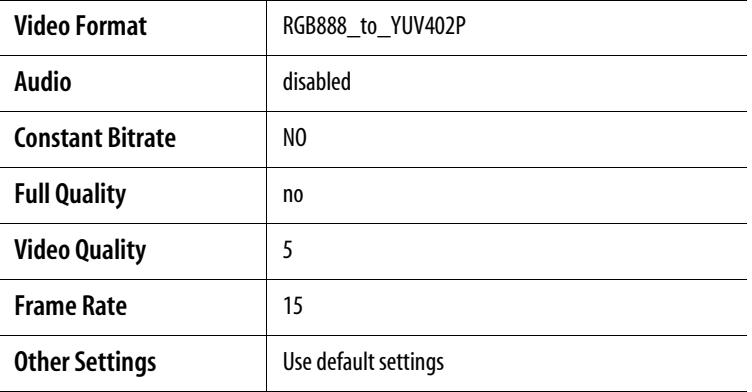

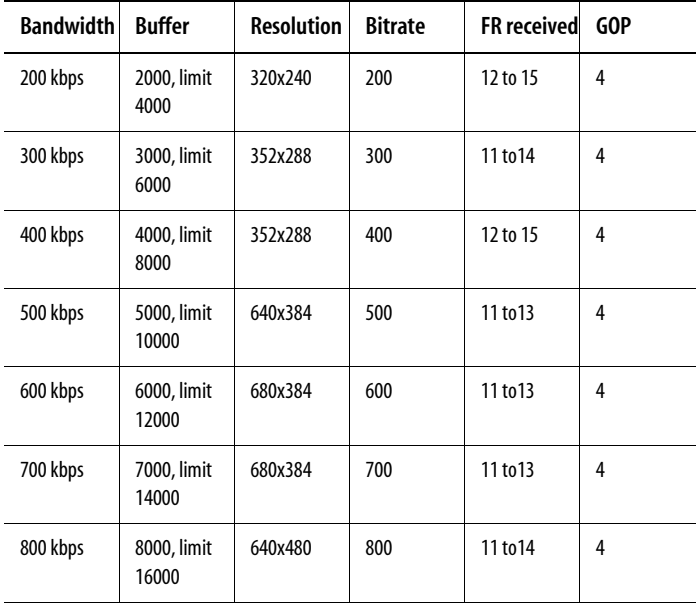

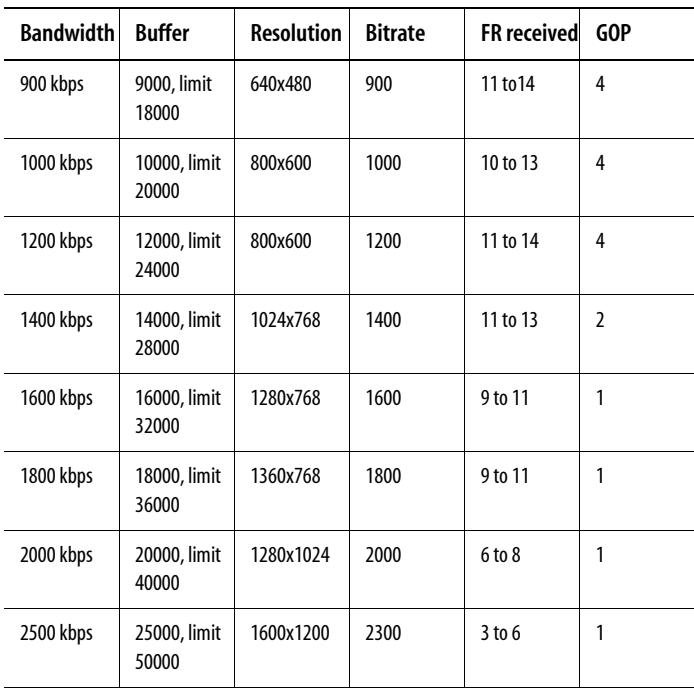

# Allégro-1 Analog Configuration Setup

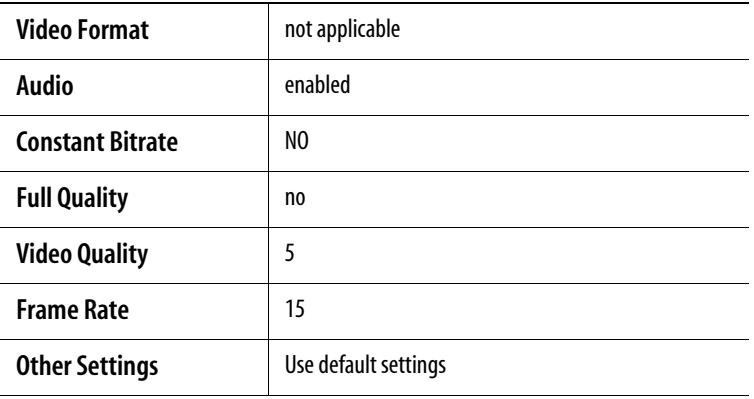

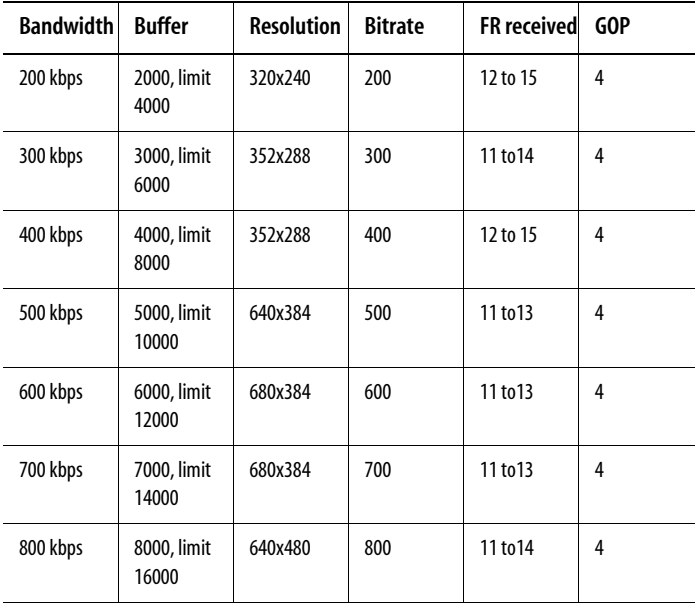

# Allégro-1 SDI Configuration Setup

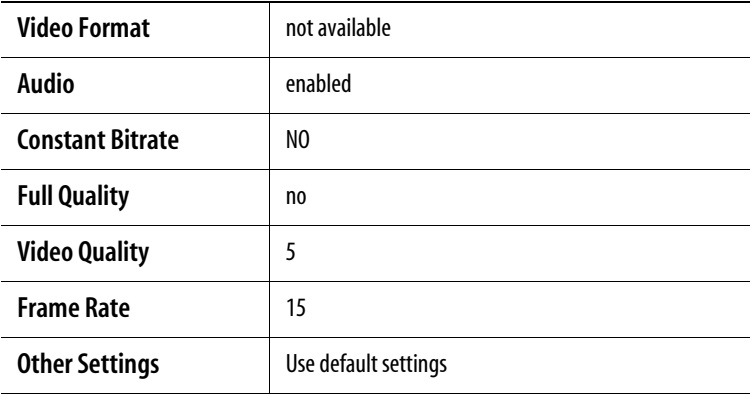

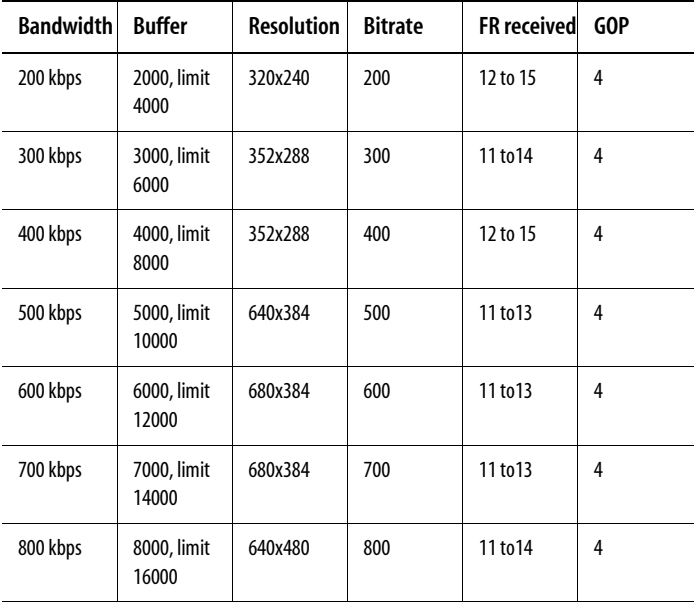

# <span id="page-12-0"></span>Documentation Set

# Key Learning and Reference Features of the Documentation Set

The Allégro-1 User Guide introduces a documentation structure designed to make both learning and using the products in the guide practical and efficient. This is in addition to standard documentation features (table of contents, index, cross-references, screenshots) that help you quickly locate the information you need.

You can familiarize yourself with the basic structure by examining the Table of Contents of the Allégro-1 User Guide, in particular the structure of an individual chapter. Each chapter contains two main sections: Key Concepts and Detailed Directions.

#### Separate Theory and Practice: Key Concepts and Detailed Directions

The documentation separates conceptual information from how-to information, and places each in its own distinct section. This makes it easier for you to know where to look for the information you need and eliminates the repetition of conceptual information in each task description (a simple cross-reference to the information suffices).

The Key Concepts section provides all the conceptual background you require to understand and effectively perform tasks described in the Detailed Directions section of the chapter. The Detailed Directions section provides complete information on all the specific tasks you can perform in the software. An individual task consists of one or more procedures.

1 Introduction

# Documentation Conventions

The Allégro-1 User Guide uses the following documentation conventions.

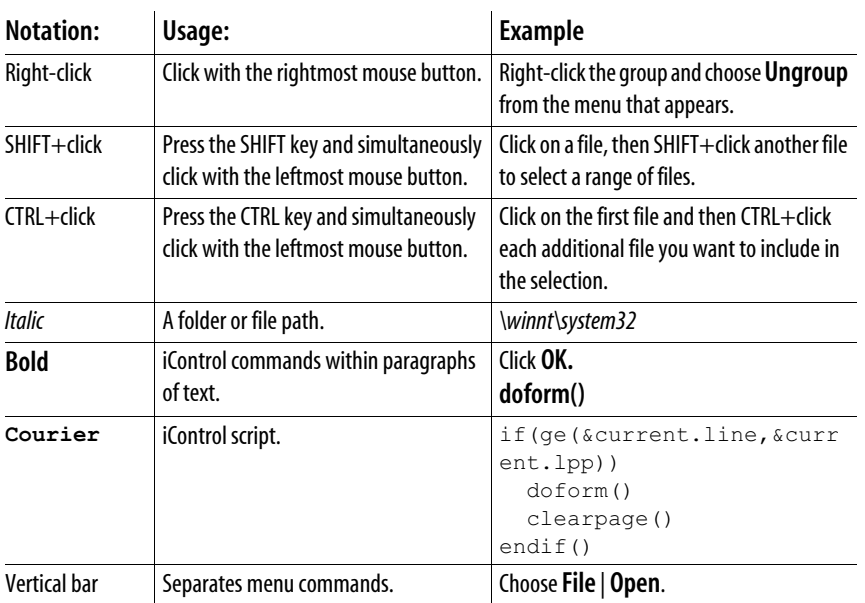

 $\hat{a}$ 

# <span id="page-13-0"></span>Customer Support

# Technical Support Services

For technical assistance, please contact the Miranda Technical Support centre nearest you:

# Americas

![](_page_13_Picture_144.jpeg)

# Asia

![](_page_13_Picture_145.jpeg)

Europe, Middle East, Africa, UK

![](_page_14_Picture_59.jpeg)

# France (only)

![](_page_14_Picture_60.jpeg)

# Japan

![](_page_14_Picture_61.jpeg)

# Contact Miranda Technologies Inc.

3499 Douglas-B.-Floreani Montreal, Quebec, Canada H4S 2C6 Tel. 514-333-1772 Fax. 514-333-9828 e-mail: ussales@miranda.com Visit our web site at www.miranda.com

![](_page_15_Picture_0.jpeg)

# Allégro-1 Basics

<span id="page-16-0"></span>This section provides basic information about the Allégro-1 user interface and how to use

it.

# **Summary**

![](_page_16_Picture_66.jpeg)

# <span id="page-16-1"></span>**Overview**

# In this section, you learn to:

- ["To connect to the Allégro-1 via iControl Navigator" on page 14](#page-19-2)
- "To connect to the Allégro-1 via Web-based access" on page 15

# In addition, you will be able to answer the following questions:

- ["Is there more than one type of Allégro-1?" on page 12](#page-17-1)
- ["What are the characteristics specific to the Allégro-1 RGB?" on page 12](#page-17-2)

![](_page_17_Picture_0.jpeg)

- ["What are the characteristics specific to the Allégro-1 Analog?" on page 12](#page-17-3)
- ["What are the characteristics specific to the Allégro-1 Digital?" on page 13](#page-18-0)

# <span id="page-17-0"></span>Key Concepts

# Types of Miranda Allégro Equipment

<span id="page-17-1"></span>There are three models of Allégro-1: Allegro-1 RGB Allegro-1 Analog Allegro-1 Digital Is there more than one type of Allégro-1?

# Allegro-1 RGB

#### <span id="page-17-2"></span>What are the characteristics specific to the Allégro-1 RGB?

The Allegro-1 RGB is a one channel streaming encoder server with selectable dual RGB inputs.

- supports RGB video format with any one of the two VGA connectors
- performs encoding of video: no audio input is currently available
- allows video encoding to resolutions that range between 160 x 120 and 1360 x 768 using the Miranda proprietary MVC-3 codec
- supports both 4:3 and 16:9 aspect ratio video encoding

![](_page_17_Picture_13.jpeg)

Allegro-1 RGB hardware panel

# Allegro-1 Analog

<span id="page-17-3"></span>What are the characteristics specific to the Allégro-1 Analog?

The Allegro-1 Analog is a one-channel streaming encoder server with composite video input and analog stereo audio input.

• supports NTSC, PAL, PAL-M, PAL-N and and SECAM video formats via a BNC connector

- supports balanced stereo audio via two XLR-3F connectors
- performs encoding of both video and audio
- performs encoding and streaming of closed captioning (CC) and other VBI data
- allows video encoding to resolutions that range between 80 x 64 and 640 x 480 using the Miranda proprietary MVC-1, MVC-2 and MVC-3 video codecs
- supports 4 : 3 aspect ratio video encoding

![](_page_18_Picture_6.jpeg)

Allegro-1 Analog hardware panel

# Allegro-1 Digital

#### <span id="page-18-0"></span>What are the characteristics specific to the Allégro-1 Digital?

The Allegro-1 Digital is a one channel streaming encoder server with a single SDI video input.

- supports SDI SMPTE 259M-C (270 Mbps) digital video signal with embedded SMPTE 272M digital audio via a BNC connector
- performs encoding and streaming of the video signal and of its embedded audio signals
- performs encoding and streaming of closed captioning (CC) and other VBI data
- allows video encoding to resolutions that range between 80 x 64 and 640 x 480 using the Miranda proprietary MVC-1, MVC-2 and MVC-3 codecs
- supports 4:3 aspect ratio video encoding

![](_page_18_Picture_16.jpeg)

![](_page_18_Figure_17.jpeg)

# <span id="page-19-1"></span><span id="page-19-0"></span>Detailed Directions

# Access the Allégro-1

There are two ways of accessing the Allégro-1:

- with iControl Navigator
- with the Web (also known as back door access).

#### <span id="page-19-3"></span><span id="page-19-2"></span>To connect to the Allégro-1 via iControl Navigator

iControl Navigator enables access to the Allégro-1 control panel.

1. Connect to the iControl application server through your Web browser by typing http:// <iControl application server IP address or host name> in the Address field. The iControl Startup page appears.

![](_page_19_Picture_9.jpeg)

iControl Startup page

2. From the iControl Startup page, click iControl Navigator.

Note: If Java plug-in and Java Webstart are not installed on your PC, download with the Useful Downloads link found on the iControl Startup page or download directly from the java.sun.com Web site.

When you start up iControl Navigator, the client running on your PC registers with all the lookup services running on the same network and then "discovers" all recognized devices. These "discovered" devices list in the iControl navigation pane.

3. Locate Allégro-1 in the iControl Navigator tree.

4. Select the Allégro-1 with the right mouse button.

The right mouse button menu appears.

| Label*<br>Logical sorting<br>Show log<br><b>Operational mode</b> |                         | Short lab<br>$\cdots$<br>Allegro | Type<br>$\sim$                       | Comments*<br>                                      | Source ID*                         | Config status                                                                                                    | Frame | Slot                                                                                                    |
|------------------------------------------------------------------|-------------------------|----------------------------------|--------------------------------------|----------------------------------------------------|------------------------------------|----------------------------------------------------------------------------------------------------|-------|----------------------------------------------------------------------------------------------------|
|                                                                  |                         |                                  |                                      |                                                    | $-$                                | ---                                                                                                    | ---   | $\cdots$                                                                                                    |
|                                                                  |                         |                                  | Allegro 1 (ALS-E110) 10.12.120.15/c1 |                                                    |                                    | NOT in referen ---                                                                                                    |       | exer.                                                                                                    |
|                                                                  |                         | ASI                              | Routing Switcher                     | Routing Switcher                                   |                                    | NOT in referen 0                                                                                                    |       | 0                                                                                                    |
|                                                                  |                         | $\overline{a}$                   | GSM                                  | Located at byaillan AS/10.1 ---                    |                                    | NOT in referen. --                                                                                                    |       | $\overline{a}$                                                                                                    |
|                                                                  | dev_ttyR0               | $Commonu -$                      |                                      | $\cdots$                                           |                                    | NOT in referen ---                                                                                                    |       | $\cdots$                                                                                                    |
| Show control panel                                               | dev ttyR1               | Commu ---                        |                                      | ---                                                |                                    | NOT in referen ---                                                                                                    |       | ---                                                                                                    |
| Show info control panel                                          |                         | DensiteM ---                     |                                      |                                                    |                                    | NOT in referen ---                                                                                                    |       | ---                                                                                                    |
|                                                                  |                         |                                  |                                      |                                                    |                                    |                                                                                                    |       | ---                                                                                                    |
|                                                                  |                         | ---                              |                                      |                                                    |                                    |                                                                                                    |       | $\overline{\phantom{a}}$                                                                                                    |
|                                                                  |                         |                                  |                                      |                                                    |                                    |                                                                                                    |       | 0                                                                                                    |
| $-$ 18000 1012 12011                                             |                         |                                  |                                      |                                                    |                                    |                                                                                                    |       | ---                                                                                                    |
|                                                                  |                         | SDI                              |                                      |                                                    |                                    |                                                                                                    |       | 0                                                                                                    |
| <b>ED vmware-mad/10.12.5.10</b>                                  |                         |                                  |                                      |                                                    |                                    |                                                                                                    |       | ---                                                                                                    |
|                                                                  | Configure overall alarm |                                  |                                      | RouterMa Router Manager<br>GSM<br>Routing Switcher | Router Manager<br>Routing Switcher | GSM server located at GILA ---<br>iControlWeb located at ca-r ---<br>Located at RSM/10.12.120.1 ---<br>GSM server located at ymwa. --- |       | NOT in referen ---<br>NOT in referen ---<br>NOT in referen 0<br>NOT in referen ---<br>NOT in referen 0<br>NOT in referen. -- |

Right mouse button menu

5. Select Show Control Panel.

The Allégro-1 control panel appears.

![](_page_20_Figure_7.jpeg)

Allégro-1 control panel

#### To connect to the Allégro-1 via Web-based access

From Allégro-1 via Web-based access the audio and video streaming is accessible.

![](_page_21_Picture_0.jpeg)

- 1. Launch a Web browser on the client PC.
- 2. Connect to the Allégro -1 unit with the URL http://<ip\_allegro>:8080. (factory default: http:// 10.0.3.7:8080)

![](_page_21_Picture_3.jpeg)

Allégro-1 Startup page

3. Select Administration page.

The Enter Network Password window appears.

![](_page_21_Picture_63.jpeg)

Enter Network Password window

4. Enter the username (admin) and password (factory default: 16streams) for the Allégro-1 administration, and then click OK.

If the login is successful, the Allégro-1 System Status page appears. This page displays general system information.

| Miranda                                                                                                    |                                                                                                    |
|----------------------------------------------------------------------------------------------------|----------------------------------------------------------------------------------------------------|
| <b>Streaming Encoder</b><br>• Status                                                                        | Allégro-1 System Status                                                                                   |
| • Configuration<br>$\bullet$ Log                                                                            | System IP address 10.10.80.7<br>System MAC address 00-13-72-3C-48-5C                                      |
| <b>Streaming Server</b><br>• Status<br>• Sources<br>• Active connections<br>• Configuration<br>• Access log | System time 2006/06/08 17:15:29 EDT<br>CPU load 0%<br>Memory load 25%<br><b>Streaming Encoder Running</b> |
| • Error log<br>System                                                                                       | <b>Streaming Server Running</b><br>Monitor this stream                                                    |
| • Status<br>• Configuration<br>• Release Notes<br>• User manuel (PDF)                                       | * This page will be automatically refreshed every 15 seconds.                                             |

Allégro-1 System Status page

![](_page_23_Picture_0.jpeg)

# Setup and Configuration

<span id="page-24-0"></span>This section describes the Allégro-1 setup and configuration.

# **Summary**

![](_page_24_Picture_65.jpeg)

# <span id="page-24-1"></span>**Overview**

# In this section, you learn to:

- ["To physically set up the Allégro-1 unit:" on page 21](#page-26-3)
- "To connect the Allégro-1 unit and the configuration client PC:" on page 22
- "To set the initial Allégro-1 IP settings:" on page 22
- "To reboot the Allégro-1 unit" on page 24
- ["To set the Allégro-1 recommended configuration settings:" on page 24](#page-29-2)

![](_page_25_Picture_0.jpeg)

- ["To verify the setup of the Allégro-1 unit:" on page 25](#page-30-2)
- ["To troubleshoot the Allégro-1 unit:" on page 25](#page-30-3)
- ["To configure the Allégro-1 unit for remote system administration:" on page 27](#page-32-1)

#### You will also be able to answer the following questions:

- "What is the main equipment used in the Allégro-1 iControl environment?" on page 20
- "What are the Allégro-1 default settings?" on page 20

# <span id="page-25-0"></span>Key Concepts

# Allégro-1 Equipment

What is the main equipment used in the Allégro-1 iControl environment?

The equipment used with the Allégro-1 in an iControl environment is:

- One (1) iControl application server (default IP: 10.1.0.101)
- One (1) Allégro-1 unit (default IP: 10.1.0.21)
- One (1) client PC (default IP: 10.1.0.10)

# Allégro-1 Default Settings

#### What are the Allégro-1 default settings?

The Allégro-1 unit comes with a factory default IP address of 10.0.3.7 and a subnet mask of 255.255.0.0. To access the Allégro-1 unit with the factory settings, the configuration client PC must be on the same 10.0.x.x network.

*Recommendation*: Complete the initial IP configuration of an Allégro-1 unit on an isolated network.

After changing the Allégro-1 unit IP settings be sure to make the necessary IP information changes for access with your network configuration.

# <span id="page-25-1"></span>**Checklist**

# Allégro-1 Setup Checklist

1. Physically set up the Allégro-1. Refer to ["To physically set up the Allégro-1 unit:" on page 21](#page-26-3).

- 2. Connect the Allégro-1 unit and the configuration client PC. Refer to "To connect the Allégro-1 unit and the configuration client PC:" on page 22.
- 3. Set up the initial Allégro-1 unit IP settings. Refer to "To set the initial Allégro-1 IP settings:" on page 22.
- 4. Power down the Allégro-1 unit. Refer to "To reboot the Allégro-1 unit" on page 24.
- 5. Complete the Allégro-1 recommended configuration settings according to your system. Refer to ["To set](#page-29-2)  [the Allégro-1 recommended configuration settings:" on page 24.](#page-29-2)
- 6. Verify that the Allégro-1 unit is set up properly. Refer to ["To verify the setup of the Allégro-1 unit:" on](#page-30-2)  [page 25.](#page-30-2)
- 7. If there are problems with the Allégro-1 setup, refer to the troubleshooting table. Refer to ["To](#page-30-3)  [troubleshoot the Allégro-1 unit:" on page 25](#page-30-3).

# <span id="page-26-1"></span><span id="page-26-0"></span>Detailed Directions

# Physically Set Up the Allégro-1 unit

The Allégro-1 unit ships from Miranda Technologies Inc. with the software already installed on the unit.

#### <span id="page-26-3"></span>To physically set up the Allégro-1 unit:

• Simply plug the provided power cable into the slot located on the rear of the unit and connect to an appropriate power source.

# <span id="page-26-2"></span>Connect the Allegro-1and the Client PC

There are several options for connecting the two machines: through a hub, a switch or using a direct crossover cable connection.

![](_page_26_Figure_14.jpeg)

![](_page_26_Figure_15.jpeg)

Three methods to connect the two machines

![](_page_27_Picture_0.jpeg)

## To connect the Allégro-1 unit and the configuration client PC:

- Connect the following cables to your Allégro-1:
	- AC power cable (100-240V)
	- RCA composite video input
	- RCA line level stereo audio input (-10 dBu nominal)
	- LAN network connection (use the connector marked as LAN1)

# <span id="page-27-0"></span>Set the Initial IP Configuration Settings

The initial IP configuration is explained with an example where configuration of an Allégro-1 unit is completed via Web-based access.

The example uses the following equipment:

- One (1) Allégro-1 with a factory default IP: 10.0.3.7
- One (1) client PC using IP: 10.0.3.10)
- One (1) ethernet hub/switch

OR, one (1) ethernet cross-over cable

The following information is assumed:

- Production network uses IP 192.168.1.0
- Subnet mask uses IP 255.255.255.0
- Default gateway address uses IP 192.168.1.1
- Allégro-1 unit uses IP 192.168.1.20.

#### To set the initial Allégro-1 IP settings:

- 1. Connect the Allégro-1 unit and the configuration client PC.
- 2. Verify that you used the connector identified as LAN1 and that the client PC has the correct IP address. In this example, the client PC has the IP address 10.0.3.10 with the subnet mask of 255.255.0.0.
- 3. Power on both the Allégro-1 unit and the client PC.
- 4. From the client PC, connect to the Allégro-1 unit via the Web-based administration.
- 5. From the left pane of the client PC Web browser, select Configuration.

The Allégro-1 System Configuration page opens.

![](_page_28_Picture_32.jpeg)

Allégro-1 System Configuration page

6. From the right pane, select Quick Start. The Allégro-1 Quick Start page appears.

![](_page_28_Picture_33.jpeg)

Allégro-1 Quick Start page

7. Enter the assigned values for the IP address, network mask and default gateway in the corresponding fields. You can also select the basic encoder settings by choosing the input video format and the streaming profile.

In our example, the IP address for the first Allégro-1 unit is 192.168.1.20, the subnet mask is 255.255.255.0, and the default gateway is 192.168.1.1.

8. Click Apply.

A window appears stating that the unit will be rebooted.

9. Click OK to accept the reboot.

The Shutting down page appears in the Web browser and the Allégro-1 unit restarts.

- 10. Disconnect the Allégro-1 unit from the configuration client PC.
- 11. IF the Allégro-1 must be physically moved to connect to the production network, power down the Allégro-1 unit.
- 12. Connect the Allégro-1 unit to the production network on the IP address 192.168.1.20.

We recommend labelling the Allégro-1 unit with its IP address on the unit itself or in your network documents.

13. Power on the Allégro-1 unit.

If an iControl application server is present on the network, the Allégro-1 will appear within iControl Navigator for that particular application server.

# <span id="page-29-0"></span>Reboot the Allégro-1 unit

After completing configuration settings the Allégro-1 unit, a reboot is essential for all changes to be applied and saved to the unit.

#### To reboot the Allégro-1 unit

• Press the Power button located on the front panel of the Allégro-1 unit.

# <span id="page-29-1"></span>Configure the Allégro-1 unit for remote system administration

#### <span id="page-29-2"></span>To set the Allégro-1 recommended configuration settings:

1. View the settings recommended by Miranda Technologies Inc., refer to["Configuration Guidelines" on](#page-8-1)  [page 3.](#page-8-1)

- 2. Open the Allégro-1 control panel. Refer to ["To connect to the Allégro-1 via iControl Navigator" on page](#page-19-3)  [14](#page-19-3).
- 3. Select the Video tab and configure the video format, full quality, video quality, and frame rate. Changes are immediately applied to the Allégro-1 unit.
- 4. Select the Audio tab and configure the audio enable. Changes are immediately applied to the Allégro-1 unit.
- 5. Select the Compression tab and configure the GOP and B-Frames. Changes are immediately applied to the Allégro-1 unit.

# <span id="page-30-0"></span>Verify the Setup of the Allégro-1 unit

#### <span id="page-30-2"></span>To verify the setup of the Allégro-1 unit:

- 1. Open the Allégro-1 control panel and view the player. Refer to "To connect to the Allégro-1 via iControl Navigator" on page 12.
- 2. Verify stream presence and acceptable image display.
- 3. Verify the selection of correct GUI input.
- 4. From the Statistics window, verify the acceptability of the performance bitrate.

# <span id="page-30-1"></span>Troubleshooting the Allégro-1 unit

There are some known circumstances that may arise with the Allégro-1.

# <span id="page-30-3"></span>To troubleshoot the Allégro-1 unit:

• Refer to the following table for immediate solutions.

![](_page_31_Picture_170.jpeg)

26

![](_page_32_Picture_88.jpeg)

# <span id="page-32-0"></span>Configure the Allégro-1 unit for remote system administration

If the Allégro-1 unit is installed on a different subnet from the iControl application server, it is possible to configure the Allégro-1 unit so that it will register itself with the iControl application server.

#### <span id="page-32-1"></span>To configure the Allégro-1 unit for remote system administration:

![](_page_32_Picture_89.jpeg)

Remote System Administration, Allégro-1 control panel

- 1. From the Allégro-1 control panel, select the Info tab.
- 2. Select Remote System Administration.

The Joining Locators window appears.

Joining Locators window

3. Click Add.

The Input window appears.

![](_page_33_Picture_49.jpeg)

Input window

4. In the Text field, enter the new locator's URL jini://<ip\_app\_server>, and then click OK.

For example, if the iControl application server has the IP address 10.10.30.10, then the locator's URL is:

jini://10.10.30.10

# General Use

<span id="page-34-0"></span>This section provides explanations of the Allégro-1 user interface.

# **Summary**

![](_page_34_Picture_63.jpeg)

# <span id="page-34-1"></span>**Overview**

# You will also be able to answer the following questions:

- "What are the main parts of the Allégro-1 Control Panel?" on page 30
- ["How are the Allégro 1 Web pages organized?" on page 33](#page-38-1)
- ["What kind of information can be found in the Streaming Encoder section?" on page 33](#page-38-2)
- ["What kind of information can be found in the Streaming Server section?" on page 37](#page-42-0)
- ["What kind of information can be found in the System section?" on page 42](#page-47-0)

# <span id="page-35-0"></span>Key Concepts from Allégro-1 Control Panel

# Allégro-1 Control Panel

What are the main parts of the Allégro-1 Control Panel?

The following figure illustrates the Allégro-1 control panel as displayed from iControl Navigator:

![](_page_35_Figure_5.jpeg)

Allegro control panel with the player in a separate window

# Player Preview zone

The Player Preview zone provides visualization of video streams originating from the selected Allégro-1 unit. The size can be increased or decreased with the Zoom controls. This control only changes the display on the client desktop and does not affect the source.

# Preset Configurations tree

The Preset Configurations tree presents the set of user profiles stored on the Allégro - 1 unit. The profiles under Factory correspond to factory presets established according to the resultant bit rate.

- All user created profiles are found under the User node.
- Right-click on any profile and choose the Apply option to select the user profile parameters.
- Users can add, modify or delete user profiles.
- Right-click on the folder icon corresponding profile to apply, save or modify the profile.

#### Video tab

- Enable: to activate or disable the video stream. This parameter is not available when the audio streaming is deactivated (Enable parameter under the Audio tab).
- CBR : to enable or disable the CBR (Constant bit-rate) feature, if supported by the CODEC (MVC1 and MVC3).
- Full Quality: to enable or disable the Full Quality feature, if supported by the CODEC (MVC3 only).
- Encoding: to choose the video codec and the encoding format. The MVC1 codec provides low bit rate streams with average image quality whereas the MVC2 and MVC3 codec provide higher bit rate streams with higher quality.
- Frame Rate: to adjust the frame rate (frames per second) for the video stream. The parameter value is applied once the slider is released.
- Video Quality: to adjust the image quality of the video stream. The parameter value is applied once the slider is released.
- Video Bit Rate: to adjust the CBR bit rate if the CBR option is enabled.

# Audio tab

- Enable: to activate or de-activate streaming audio. This parameter is not available when video streaming is de-activated. Enable video streaming within the Video tab.
- Encoding: to select the encoding format and the audio codec. Generally speaking, the MAC1 audio codec generates low-bitrate streams with a quality of type 'voice quality 'whereas the MAC2 codec generates higher bit rate streams with 'superior quality'.

# Capture tab

- Video Format: to select the input video format (for example: NTSC, PAL or SECAM)
- Capture Input: to select the applicable port for the capture input

# Compression tab

• GOP: to specify the input video format (for example: NTSC, PAL or SECAM)

![](_page_37_Picture_0.jpeg)

- B-Frames: to specify the frame bitrate
- Bit Rate Tolerance: to specify the bit rate tolerance
- Deinterlaced: select to specify the type of progressive scanning
- Motion Estimation: to specify frame extrapolation

# Closed caption tab

The Closed caption tab is not available for the Allégro-1 RGB.

- CC display: to connect to the closed captioning stream
- CC Source: to select the closed captioning channel
- Odd Field: display depends on CC Status Configuration selections
- Even Field: display depends on CC Status Configuration selections
- CC Status Configuration : to define the level of error for each of the four alarms associated with the closed captioning Odd Field and Even Field. These alarms determine the alarm status for the closed captioning (the indicator on the top left of the Allégro-1 panel).
- CC Status Configuration:Odd Field:Presence: selection specifies either to ignore (grey), warn (yellow), or trigger an alarm (red) for the Odd field
- CC Status Configuration :Odd Field: Error: to specify the color to be displayed when the action specified in the Odd field: Presence is encountered
- CC Status Configuration:Even Field:Presence: selection specifies either to ignore (grey), warn (yellow), or trigger an alarm (red) for the Even field
- CC Status Configuration :Even Field: Error: to specify the color to be displayed when the action specified in the Even field is encountered
- Mode: to specify enabling of closed caption data

# Network tab

- Destination Host: to set the IP destination address which is used by the encoder to send the stream. In a standard configuration, this parameter is set to 127.0.0.1 (loop back address).
- Destination Port Base: to define the destination UDP port. In a standard configuration, this parameter is set to 22010.

#### Server tab

The Server tab displays the parameters associated with the streaming server. In a standard Allégro-1 application, these parameters do not require modification.

- Streaming Server RTP Timeout: to adjust the server reaction delay to detect a loss of RTP client connection. The default value is 30 seconds.
- Streaming Server RTSP Timeout: to adjust the server reaction delay to detect the loss of a RTSP client connection. The default value is 60 seconds.
- Streaming Server Source Timeout: to adjust the server reaction delay to detect the loss of a streaming source. The default value is 30 seconds.

#### Info tab

The Info tab displays the general Allégro-1 product information and provides access to the Remote System Administration.

# <span id="page-38-0"></span>Key Concepts from Allégro-1 Web Pages

#### Allégro-1 Web Pagesl

#### <span id="page-38-1"></span>How are the Allégro - 1 Web pages organized?

The Allégro-1 System Status page has three different sections: Streaming Encoder, Streaming Server and System.

- Streaming Encoder
- Streaming Server
- System

#### Streaming Encoder Section

#### <span id="page-38-2"></span>What kind of information can be found in the Streaming Encoder section?

The Streaming Encoder section has three different pages:

• Status

- Configuration
- Log

![](_page_39_Picture_0.jpeg)

# Status page

The Status page provides encoder parameters and statuses.

![](_page_39_Picture_3.jpeg)

Streaming Encoder Status page

# Configuration page

The Configuration page provides access to the encoding parameters which are grouped into different categories similar to the control panel.

Note that after changing a parameter or a set of parameters in a page, you must click Apply for the changes to take effect on the encoder. You can start or stop the stream encoding with the Start Stream and Stop Stream buttons. You can also launch the Miranda Streaming Player with the Monitor this stream button.

| <b>Streaming Encoder</b>                                                                                                    | <b>Streaming Encoder Configuration</b>                                                                                                    |                               |                                                                            |  |  |  |  |
|----------------------------------------------------------------------------------------------------|----------------------------------------------------------------------------------------------------|-------------------------------|----------------------------------------------------------------------------|--|--|--|--|
| · Status<br>• Configuration<br>$-$ Log                                                                                                    | [Video/Audio] / [Capture] / [Image] / [Network] / [Compression]                                                                                                    |                               |                                                                            |  |  |  |  |
| <b>Streaming Server</b><br>· Status<br>Sources<br><b>Active connections</b><br>Configuration<br>Access log<br>· Error log<br>System<br>· Status<br>• Configuration<br><b>Release Notes</b><br>User manuel (PDF) | Video<br>Enabled Yes<br>Encoding MVC3 -- 1024x768<br>Framerate $15 - 665$<br>Video quality 4.9<br>CBR Enabled Yes<br>Full Quality No<br>Video bit rate 2000.0 $\sim$ | $\overline{\phantom{a}}$      | Audio<br>Enabled No -<br>Encoding MAC1 -- 8000 samp./sec, 16bit, mono<br>٠ |  |  |  |  |
|                                                                                                    | Apply                                                                                                    |                               |                                                                            |  |  |  |  |
|                                                                                                    | Start stream (Play)<br>Stop stream (Pause)<br>Monitor this stream                                                                                                    |                               |                                                                            |  |  |  |  |
|                                                                                                    |                                                                                                    |                               |                                                                            |  |  |  |  |
|                                                                                                    | <b>Encoder state Running</b>                                                                                                    |                               | Encoder CPU load 64%                                                       |  |  |  |  |
|                                                                                                    | Video streaming enabled Yes                                                                                                    | Encoder memory load 6%        |                                                                            |  |  |  |  |
|                                                                                                    | Audio streaming enabled No<br>Destination host 127.0.0.1                                                                                                    |                               | Expected video bitrate 2000.0kbps                                          |  |  |  |  |
|                                                                                                    |                                                                                                    | <b>Expected audio bitrate</b> | 0.0kbps                                                                    |  |  |  |  |
|                                                                                                    | Destination port base 22010<br>Local port base 20010                                                                                                    | Current audio bitrate         | Current video bitrate 1696.3kbps<br>0.0kbps                                |  |  |  |  |

Streaming Encoder Configuration page

## Video/Audio link

Video area:

- Enabled: to activate or de-activate streaming video
- Encoding: to choose the video codec and the encoding format. The MVC1 codec generates low-bitrate streams with medium quality whereas the MVC2 codec generates streams with higher bit rates and quality. MVC3 provides the best quality per bit rate
- Frame rate: to adjust the number of images per second for the video stream
- Video quality: to adjust the image quality
- CBR Enabled: to enable or disable the CBR (Constant bit-rate) feature, if supported by the CODEC (MVC1 and MVC3).
- Full Quality: to enable or disable the Full Quality feature, if supported by the CODEC (MVC3 only). You should use this feature with caution (it can produce streams as high as 3 Mbps).

![](_page_41_Picture_0.jpeg)

• Video bit rate: to adjust the CBR bit rate if the CBR option is enabled.

#### Audio area:

- Enabled: to activate or de-activate the audio stream.
- Encoding: to select the audio codec and encoding format. The MAC1 codec produces low-bit rate stream with quality of type voice quality whereas the MAC2 codec produces higher bit rate and quality stream.

#### Capture link

• Video format: There are three input formats: RGB to YUV 555, RGB to YUV 565, and RGB to YUV 888. By default, the RGB pixel format 888 is selected. We recommend the default setting for optimal performance.

#### Image link

- Brightness level
- Contrast level
- Saturation level
- Hue
- Default button: to reset above parameters to their default values

#### Network link

- Destination host: to define the IP address for the encoder to send the stream. In a normal configuration, this parameter is always 127.0.0.1
- Destination port base: to define the UDP port destination. In a normal configuration, this parameter is always 22010

# Log page

The Log page displays the encoder log entries.

| Miranda                            |                                                                                                    |  |  |  |
|------------------------------------|----------------------------------------------------------------------------------------------------|--|--|--|
| <b>Streaming</b><br><b>Encoder</b> | <b>Streaming Encoder Log</b>                                                                                                    |  |  |  |
| · Status                           |                                                                                                    |  |  |  |
| • Configuration                    |                                                                                                    |  |  |  |
| $+$ Log                            | 2006-10-03 13:33:01.062 [msin] ERROR com.mirands.icontrol.streaming.encoder.Encoder - Found a 'VideoBitRates' object for<br>settings labeled 'MVC1 -- 128x96' in file "VBR.bin".  |  |  |  |
| <b>Streaming Server</b>            | 2006-10-03 13:33:01,062 [main] SRROR com.miranda.icontrol.streaming.encoder.Sncoder - Found a 'VideoBitRates' object for<br>settings labeled 'MVC1 -- 176x144' in file "VBR.bin". |  |  |  |
| - Status                           | 2006-10-03 13:33:01.062 [main] BRROR com.miranda.icontrol.streaming.encoder.Encoder - Found a 'VideoBitRates' object for                                                          |  |  |  |
| · Sources                          | settings labeled 'MVC1 -- 352x200' in file "VBR.bin".<br>2006-10-03 13:33:01.062 [main] BRAOR com.miranda.icontrol.streaming.encoder.Encoder - Found a 'VideoBitRates' object for |  |  |  |
| · Active                           | settings labeled 'MVC2 -- BOx64' in file "VBR.bin".                                                                                                    |  |  |  |
| connections                        | 2006-10-03 13:33:01,062 [main] ERROR com.miranda.icontrol.streaming.encoder.Encoder - Found a 'VideoBitRates' object for<br>sattings labeled 'MVC2 -- 128x96' in file "VBR.bin".  |  |  |  |
| • Configuration                    | 2006-10-03 13:33:01,062 [main] ERROR com.miranda.icontrol.streaming.encoder.Encoder - Found a 'VideoBitRates' object for                                                          |  |  |  |
| · Access log                       | settings labeled 'MVC2 -- 176x144' in file "VBR.bin".<br>2006-10-03 13:33:01.062 [main] ERROR com.miranda.icontrol.streaming.encoder.Encoder - Found a 'VideoBitRates' object for |  |  |  |
| • Error log                        | settings labeled 'MVC2 -- 240x176' in file "VBR.bin".                                                                                                    |  |  |  |
| System                             | 2006-10-03 13:33:01,062 [main] ERROR com.miranda.icontrol.streaming.encoder.Encoder - Found a 'VideoBitRates' object for<br>settings labeled 'MVC2 -- 320x240' in file "VSR.bin". |  |  |  |
| · Status                           | 2006-10-03 13:33:01.062 (main) ERROR com.miranda.icontrol.streaming.encoder.Encoder - Found a 'VideoBitRates' object for                                                          |  |  |  |
| - Configuration                    | settings labeled 'MVC2 -- 352x288' in file "V8R.bin".<br>2006-10-03 13:33:01,062 [main] ERROR com.miranda.icontrol.streaming.encoder.Encoder - Found a 'VideoDitRates' object for |  |  |  |
| · Release Notes                    | settings labeled 'MVC2 -- 640x480' in file "VBR.bin".                                                                                                    |  |  |  |
| • User manuel                      | 2006-10-03 13:33:01,062 [main] BRROR com.miranda.icontrol.streaming.encoder.Encoder - Found a 'VideoBitRates' object for<br>settings labeled 'MVC3 -- 80x64' in file "VBR.bin".   |  |  |  |
| (PDF)                              | 2006-10-03 13:33:01.062 [main] BRROR com.mirands.icontrol.streaming.sncoder.Encoder - Found a 'VideoBitRates' object for                                                          |  |  |  |
|                                    | settings labeled 'MVC3 -- 128x96' in file "VBR.bin".<br>2006-10-03 13:33:01.078 [main] RRROR com.miranda.icontrol.streaming.encoder.Encoder - Missing bit rate measures for video |  |  |  |
|                                    | "MVC3 -- 640x384" in file "VBR.bin".                                                                                                    |  |  |  |
|                                    | 2006-10-03 13:33:01.078 [main] BRROR com.miranda.icontrol.streaming.encoder.Encoder - Missing bit rate measures for video<br>"MVC3 -- 680x384" in file "VBR.bin".                 |  |  |  |
|                                    | 2006-10-03 13:33:01,078 [main] BRROR com.miranda.icontrol.streaming.encoder.Bncoder - Missing bit rate measures for video                                                         |  |  |  |
|                                    | 'MVC3 -- BOOx600' in file "VBR.bin".                                                                                                    |  |  |  |

Streaming Encoder Log page

# Streaming Server Section

<span id="page-42-0"></span>What kind of information can be found in the Streaming Server section?

The Streaming Server section has six different pages:

- Status
- Sources
- Active Connections
- Configuration
- Access Log
- Error Log

# Status page

The Status page displays the server status.

![](_page_43_Picture_0.jpeg)

![](_page_43_Picture_32.jpeg)

Streaming Server Status page

# Sources page

The Sources page displays the available sources on the server. There is at least one available source named "c1".

| <b>Streaming Encoder</b><br>· Status<br>• Configuration                                         | <b>Streaming Server Sources</b> |                 |                                                                                                    |  |  |  |
|-------------------------------------------------------------------------------------------------|---------------------------------|-----------------|----------------------------------------------------------------------------------------------------|--|--|--|
| $-$ Log<br><b>Streaming Server</b>                                                              | Number                          | Channel<br>Name | Channel SDP content                                                                                                    |  |  |  |
| · Status<br>· Sources<br>· Active connections<br>• Configuration<br>· Access log<br>· Error log | $\mathbf{1}$                    | c1              | $v=0$<br>c=IN IP4 10.10.80.7<br>o=StreamingServer 3236516948 1005684200000 IN IP4 10.10.80.7<br>$s = \clap{-} \clap{-}$<br>m=video 22010 RTP/AVP 96<br>a=rtpmap:96 MVC3/90000<br>a=control:trackID=6 |  |  |  |
| System<br>· Status<br>• Configuration<br>· Release Notes<br>• User manuel (PDF)                 | $\overline{2}$                  | c1_Line21       | $v=0$<br>c=IN IP4 127.0.0.1<br>m=application 30472 RTP/AVP 58<br>a=control:trackID=1<br>a=rtpmap:58 LINE21<br>a=appli-subtype:x-line21                                                               |  |  |  |

Streaming Server Sources page

# Active Connections page

The Active Connections page displays all client connections and associated statistics.

| Miranda                                                                         |                             |     |                                                                                  |          |         |                 |  |
|---------------------------------------------------------------------------------|-----------------------------|-----|----------------------------------------------------------------------------------|----------|---------|-----------------|--|
| <b>Streaming Encoder</b><br>• Status<br>• Configuration                         |                             |     | <b>Streaming Server Active Connections</b>                                       |          |         |                 |  |
| $\bullet$ Log                                                                   |                             |     | Client IP Channel Current Bitrate (bps) % Packet Loss Total Bytes Time Connected |          |         |                 |  |
| <b>Streaming Server</b>                                                         | 127.0.0.1 / c1.sdp          |     | 97.236k                                                                          | 0.000000 | 8.452M  | 12 m 57 s       |  |
| · Status                                                                        | 10.4.5.1                    | 1c1 | 204.056k                                                                         | 0.000000 | 6.317M  | 8 m 22 s        |  |
| • Sources<br>• Active connections                                               | 10.4.5.1                    | 1c1 | $\theta$                                                                         | 0.000000 | $\circ$ | 19 <sub>s</sub> |  |
| • Configuration<br>· Access log<br>• Error log                                  | Total 3 active connections. |     |                                                                                  |          |         |                 |  |
| System<br>• Status<br>• Configuration<br>• Release Notes<br>• User manuel (PDF) |                             |     |                                                                                  |          |         | t               |  |

Streaming Server Active Connections page

#### Configuration page

The Configuration page enables modification of the server parameters.

- Access log file enabled: to activate the access to the log; useful for technical support
- Error log file enabled: to activate the error log
- Error log file verbosity: to configure the level of detail for the log; useful for technical support. If the error log appears empty the verbosity must be changed to 'Err&Warn'.
- Server data cache hold time: to adjust the refresh for the data statistics on the server; default value 5 seconds
- Server query timeout: to adjust the timeout value for client queries to the server; default value 5 seconds
- RTP Timeout: to adjust the timeout value for the server to detect a client RTP connection loss; default value - 30 seconds

![](_page_45_Picture_0.jpeg)

- RTSP Timeout: to adjust the timeout value for the server to detect a client RTSP connection loss; default value - 60 seconds
- Streaming Source Timeout: to adjust the timeout value for the server to detect a streaming source connection loss; default value - 30 seconds
- Restart Streaming Server button: to restart the streaming server (used for technical support)

![](_page_45_Picture_47.jpeg)

Streaming Server Configuration page

# Access Log page

The Access Log page enables viewing of the access log on the server WHEN the log is active.

| <b>Streaming Encoder</b><br>· Status<br>Show previous log file<br>• Configuration<br>$ log$                                                                                            | <b>Streaming Server Manager Access Log</b>                                                                                                    |
|----------------------------------------------------------------------------------------------------|----------------------------------------------------------------------------------------------------|
| <b>Streaming Server</b><br>· Status<br>· Sources<br>· Active connections<br>• Configuration<br>· Access log<br>· Error log<br>System<br>· Status<br>• Configuration<br>• Release Notes | # Log file created on 2006/06/28 02:24:35 EDT<br>#Remark: all time expressed in system time<br>2006/06/28 02:24:36 127.0.0.1 valid: true responded: true end: true GET /StreamingServer/config/ssReflectorRTPTimeout<br>2006/06/28 02:24:36 127.0.0.1 valid:true responded:true end:true GET /StreamingServer/config/ssReflectorRTSPTimeout<br>2006/06/28 02:24:36 127.0.0.1 valid: true responded: true end: true GET /StreamingServer/config/ssReflectorSourceTimeout<br>2006/06/28 02:24:37 127.0.0.1 valid: true responded: true end: true GET /StreamingServer/config/ssReflectorRTPTimeout<br>2006/06/28 02:24:37 127.0.0.1 valid:true responded:true end:true GET /StreamingServer/config/ssReflectorRTSPTimeout<br>2006/06/28 02:24:37 127.0.0.1 valid: true responded: true end: true GET /StreamingServer/config/ssReflectorSourceTimeout<br>2006/06/28 02:24:38 127.0.0.1 valid: true responded: true end: true GET /StreamingServer/config/ssReflectorRTPTimeout<br>2006/06/28 02:24:38 127.0.0.1 valid:true responded:true end:true GET /StreamingServer/config/ssReflectorRTSPTimeout<br>2006/06/28 02:24:38 127.0.0.1 valid: true responded: true end: true GET /StreamingServer/config/ssReflectorSourceTimeout<br>2006/06/28 02:24:39 127.0.0.1 valid: true responded: true end: true GET /StreamingServer/config/ssReflectorRTPTimeout<br>2006/06/28 02:24:39 127.0.0.1 valid:true responded:true end:true GET /StreamingServer/config/ssReflectorRTSPTimeout<br>2006/06/28 02:24:39 127.0.0.1 valid: true responded: true end: true GET /StreamingServer/config/ssReflectorSourceTimeout<br>2006/06/28 02:24:40 127.0.0.1 valid:true responded:true end:true GET /StreamingServer/config/ssReflectorRTPTimeout |

Streaming Server Access Log page

# Error Log page

The Error Log page enables viewing of the error log on the server WHEN the log is active.

| <b>Miranda</b>                                                                                                    |                                                                                                    |
|----------------------------------------------------------------------------------------------------|----------------------------------------------------------------------------------------------------|
| <b>Streaming Encoder</b><br>• Status<br>• Configuration<br>$ \log$                                                         | <b>Streaming Server Manager Error Log</b><br>Show previous log file                                                                                                    |
| <b>Streaming Server</b><br>• Status<br>• Sources<br>• Active connections<br>• Configuration<br>• Access log<br>• Error log | # Log file created on 2006/06/27 18:01:46 EDT<br>#Remark: all time expressed in system time<br># STARTUP 2006/06/27 18:05:39<br># STARTUP 2006/06/27 18:26:45<br># STARTUP 2006/06/28 09:10:44 |
| System<br>• Status<br>• Configuration<br>• Release Notes<br>• User manuel (PDF)                                            |                                                                                                    |

Streaming Server Error Log page

![](_page_47_Picture_0.jpeg)

# System Section

<span id="page-47-0"></span>What kind of information can be found in the System section?

The System section has four different pages:

- Status
- Configuration
- Release Notes
- User manual

# Status page

The Status page provides a status summary for the Allégro-1 unit. This is the home page for the Allégro-1 Web-based access.

![](_page_47_Picture_62.jpeg)

System Status page

# Configuration page

The Configuration page enables configuration of the Allégro-1 system parameters.

| <b>Miranda</b>                                                                                                    |                                                                                                    |
|----------------------------------------------------------------------------------------------------|----------------------------------------------------------------------------------------------------|
| <b>Streaming Encoder</b><br>· Status<br>• Configuration<br>$\bullet$ Log<br><b>Streaming Server</b><br>• Status<br>• Sources<br>• Active connections<br>• Configuration<br>· Access log<br>· Error log | Allégro-1 System Configuration<br><b>Quick Start</b><br><b>TCP/IP settings</b><br><b>Time settings</b><br><b>Web-Access Administrative Password</b><br><b>Edit Join Locations</b><br><b>Edit GSM Location</b><br>Edit AV Synch Delay<br><b>Update Firmware</b><br>Shutdown |
| System<br>• Status<br>• Configuration<br>· Release Notes<br>• User manuel (PDF)                                                                                                    |                                                                                                    |

Allégro-1 System Configuration page

Quick Start: to configure on the same page, the IP address and the encoding profile; useful for the initial unit installation

TCP/IP settings: to configure the TCP/IP configuration for the unit

Time settings: to configure the system date and time for the unit in GMT format

Web-Access Administrative Password: to change the administrative password of the Allégro-1 unit

Edit Join Locations: to configure the Allégro-1 service to register itself with the iControl application server located on a different network

Edit GSM Location: to publish the Allégro-1 alarms to a GSM

Edit A/V Sync: to adjust delays between audio and video for synchronization

Update Firmware: to update the Allegro software

Shutdown: to shutdown or reboot the Allégro-1 unit; messages appear confirming successful completion of this operation; stops the streaming functionality to other remote clients

#### Release Notes page

The Release Notes page displays the Release Notes.

# User Manual page

The User Manual page displays the User Manual in pdf file format.

![](_page_49_Picture_0.jpeg)

# **Miranda Streaming Player**

<span id="page-50-0"></span>This section explains the Miranda Streaming Player.

# **Summary**

![](_page_50_Picture_65.jpeg)

# <span id="page-50-1"></span>**Overview**

# In this section, you learn to:

- ["To launch the player in Normal mode:" on page 47](#page-52-2)
- ["To open a new stream:" on page 48](#page-53-1)
- ["To access the statistics of the current streams:" on page 49](#page-54-0)

# You will also be able to answer the following questions:

- "What is a Miranda Streaming Player?" on page 46
- ["Are there recommendations for the size of the video stream?" on page 46](#page-51-1)

• ["What are Miranda Streaming Player VBI Controls?" on page 46](#page-51-2)

# <span id="page-51-0"></span>Key Concepts

# Miranda Streaming Player

#### What is a Miranda Streaming Player?

The Miranda Streaming Player is a standalone application integrated within the Allégro-1 Web-based access which enables the monitoring of the Allégro-1 streams without requiring another device or application.

# Streaming Player Modes

#### What are the Miranda Streaming modes?

There are two different Streaming Player modes. Normal mode which permits regular operations with the player. Shortcut mode that permits limited functionality with the player.

# Video Stream Size

## <span id="page-51-1"></span>Are there recommendations for the size of the video stream?

Although you can choose to display a video stream at a size different than that selected for its encoding size, displaying a video stream at a size higher than its encoded size may result in severe distortion during playback.

# VBI Controls

#### <span id="page-51-2"></span>What are Miranda Streaming Player VBI Controls?

The streaming player also provides options to display Closed Captionning (CC), VChip, and XDS metadata as an overlay on the video. These are often referred to as VBI controls and can be freely selected. These options are not available with the RGB capture card.

![](_page_52_Picture_52.jpeg)

VB controls

# <span id="page-52-1"></span><span id="page-52-0"></span>Detailed Directions

# Launch the Streaming Player

There are two different ways to launch the Miranda Streaming Player.

# <span id="page-52-2"></span>To launch the player in Normal mode:

• From the Allégro-1 Startup Page, through the Miranda Streaming Player link.

The Player launches in Normal Mode.

![](_page_52_Picture_9.jpeg)

Miranda Streaming Player operating in Normal mode

![](_page_53_Picture_0.jpeg)

#### To launch the player in Shortcut mode:

• From the Allégro-1 System Status page, through the Monitor this stream button.

The Player launches in Shortcut Mode which means it will automatically connect to the Allégro-1 streams at startup.

OR

• From the Streaming Encoder Configuration page, through the Monitor this stream button.

The Player launches in Shortcut Mode.

# <span id="page-53-0"></span>Open a Stream

The stream enables the display of images with the Streaming Player.

#### <span id="page-53-1"></span>To open a new stream:

1. From the Miranda Streaming Player, select File| Open.

The Open window appears.

![](_page_53_Picture_102.jpeg)

Open window

2. Enter the IP address of the Allégro-1 unit.

In this example, the IP address is 10.1.0.21.

- 3. Enter c1 for the streaming channel.
- 4. Select the display size of the video stream from the video size list.
- 5. Use the Audio level meter checkbox to indicate if the audio stream should also be rendered. The audio stream will only operate if it is enabled on the Allégro-1 unit.
- 6. Finally, use the UMD checkbox to indicate if a UMD should be added under the video stream. If so, the string entered in the adjacent text field will be used as the UMD text.
- 7. Click OK.

The stream opens and displays the Miranda Streaming Player Startup page.

![](_page_54_Picture_4.jpeg)

Miranda Streaming Player Startup page

#### <span id="page-54-0"></span>To access the statistics of the current streams:

1. From the Miranda Streaming Player, select View | Statistics.

The Stats window appears.

![](_page_54_Picture_9.jpeg)

Stats window

![](_page_55_Picture_0.jpeg)